## PREGUNTA AL DUA **DE IMPORTACIÓN SOBRE D24H USUARIOS EXTERNOS**

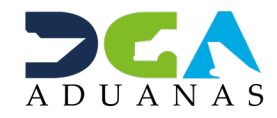

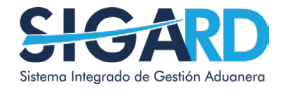

## **CONTENIDO**

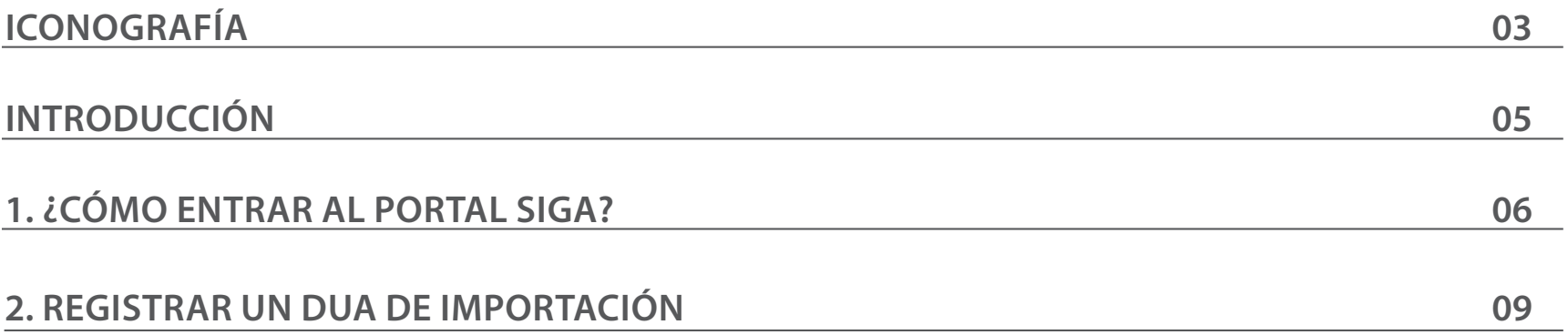

# ICONOGRAFÍA

visualizar

Ш

### **DESCRIPCIÓN DE HERRAMIENTAS Y BOTONES COMUNES EN PANTALLAS**

#### Herramienta que sirve de búsqueda. Al pulsar este botón se abre una ventana emergente, que cambia dependiendo del campo que se desea

Utilizado para limpiar el campo o parámetro de búsqueda permitiendo así elegir otro diferente, sin tener que salir de la aplicación.

Posibilita seleccionar una fecha. Al pulsar sobre esta imagen se puede elegir el día, mes y año deseados, ahorrando tiempo y evitando probables errores en la digitación.

Se listan los datos que han cumplido con los cri- $\triangleright$  Buscar terios de búsquedas elegidos. No es necesario introducir todos los parámetros.

Al pulsar el botón quardar la información se re-Guardar gistra para su posterior uso; estos datos son almacenados como "temporal".

Para enviar la información registrada, pulsar el Presentar botón presentar. Tras este paso, la información no puede ser modificada sin antes enviar una solicitud de corrección, detallando el motivo por el cual se desea cambiar los datos y a su vez le sea aprobada por un superior.

#### $\triangleright$  Cerrar

Es utilizado para salir o cerrar la aplicación actual. Nos pide confirmar si se desea salir o no, mediante la siguiente ventana:

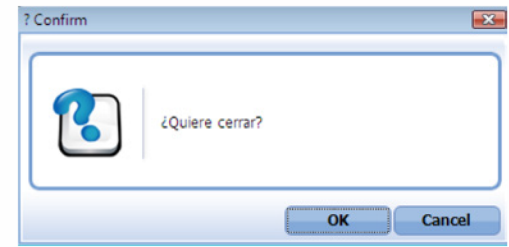

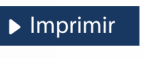

Es utilizado para la impresión de las informaciones, luego de ser presentadas.

Indica que el campo debe contener información, es decir, que es obligatorio. De no digitarse, el sistema emitirá una alerta. Se recomienda completar los campos no señalados con asteriscos, aunque es opcional.

# **ICONOGRAFÍA**

## **OTROS BOTONES COMUNES:**

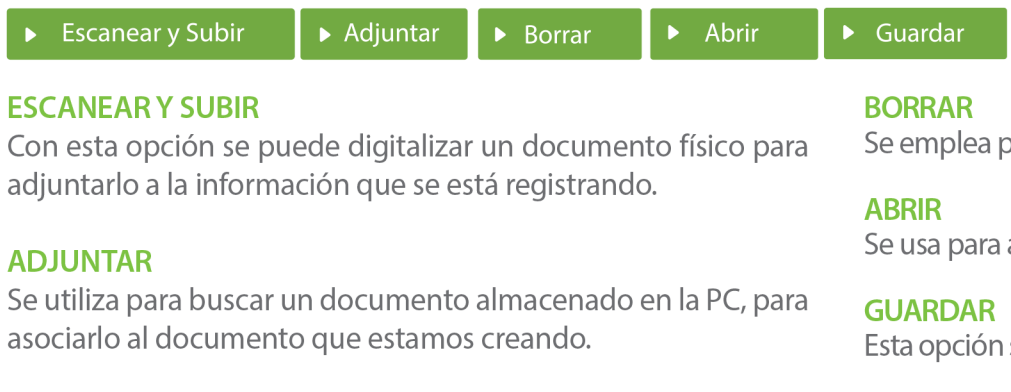

Se emplea para eliminar un documento adjunto a la Solicitud.

Se usa para abrir un documento anexo a la Solicitud.

Esta opción sirve para almacenar un documento agregado a la Solicitud.

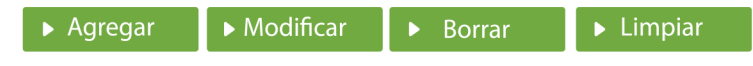

Una vez introducidos los datos requeridos, debe pulsar el botón **AGREGAR.** 

#### **MODIFICAR**

Este botón se utiliza para realizar cambios a las informaciones registradas. De la misma forma, puede eliminar un registro seleccionándolo y luego pulsando el botón **BORRAR.** 

Para introducir un nuevo registro de carga, presione el botón **LIMPIAR** para que se eliminen todos los campos y poder seguir introduciendo más datos.

# INTRODUCCIÓN

El **Proyecto D24H** es el conjunto de iniciativas tecnológicas, operativas y de gestión, que busca mejorar el tiempo de despacho en las aduanas, y garantizar el despacho en **24 horas** luego de haber llegado la carga a puerto dominicano, siempre y cuando sea de interés para el contribuyente y habiendo cumplido con todos los requisitos de su parte previamente.

Para garantizar este servicio, las aduanas necesitan conocer en cada declaración las intenciones del contribuyente de despachar la carga en ese tiempo, para seguir brindando el servicio que ayude a tal objetivo. Y de no lograrlo en esa declaración, ver los elementos básicos que no lo permitieron y mejorarlo.

Por este motivo, se hace importante **llenar esta pregunta** con toda la **sinceridad** de lugar de parte de los usuarios de este **servicio**, que será **exclusivo** para **un grupo de empresas** que tengan los méritos de lugar, marcado en el perfil de la empresa.

## 1 **¿CÓMO ENTRAR AL PORTAL SIGA?**

Dirigirse a nuestra dirección **www.aduanas.gob.do,** como muestra la pantalla a continuación y pulse el logotipo de **SIGA.**

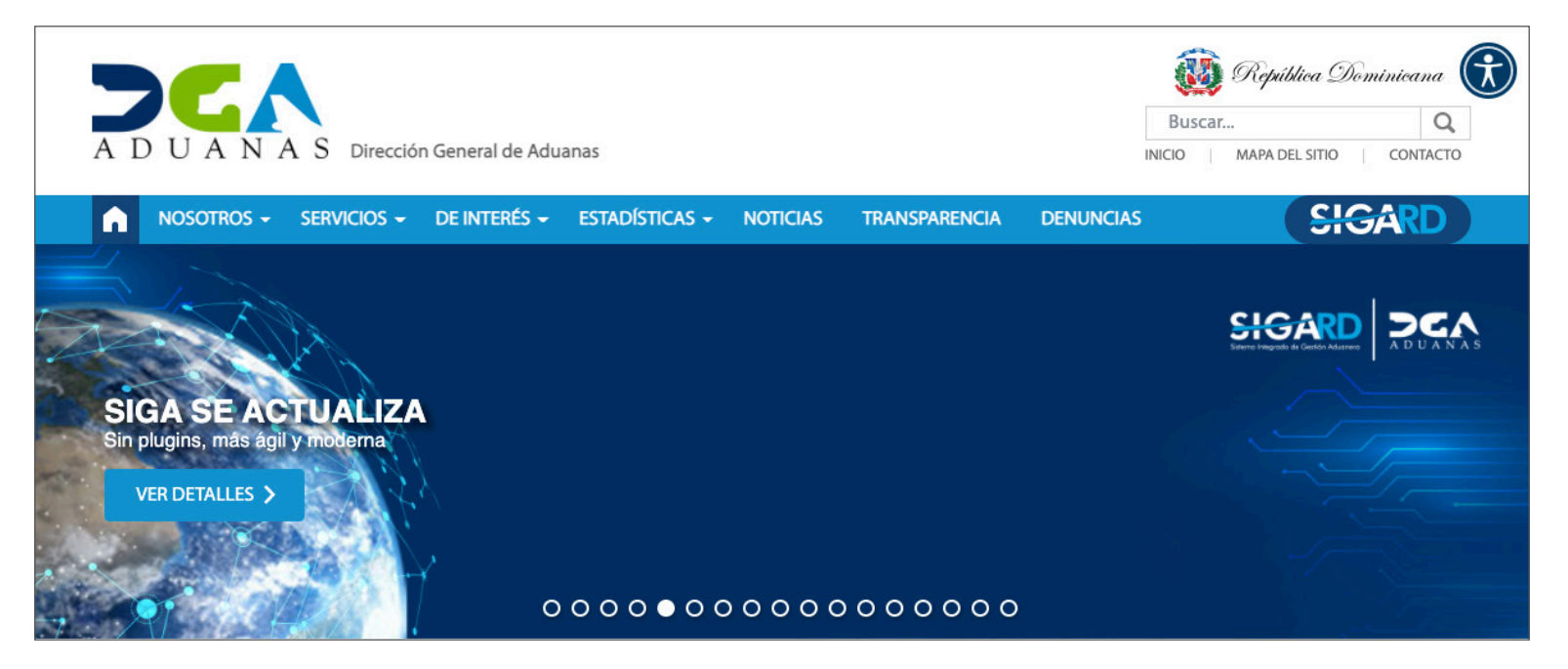

Introduzca su número de cédula y pulse el botón **Entrar**. Pulse sobre el nombre del usuario; emergerá una

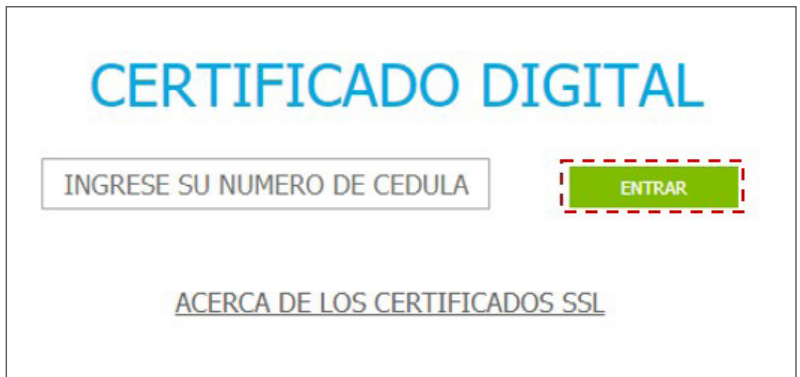

Esta acción despliega la ventana de Acceso de Certificado del usuario, como muestra la imagen de abajo.

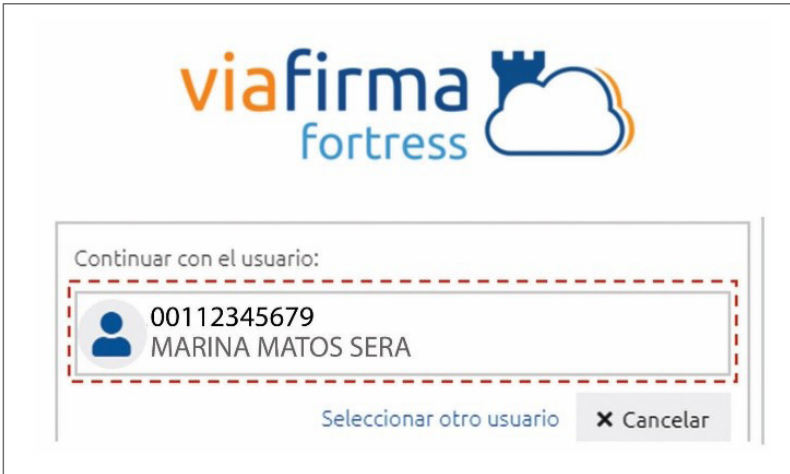

pantalla donde deberá colocar su **PIN** de acceso, luego pulsará **Validar**.

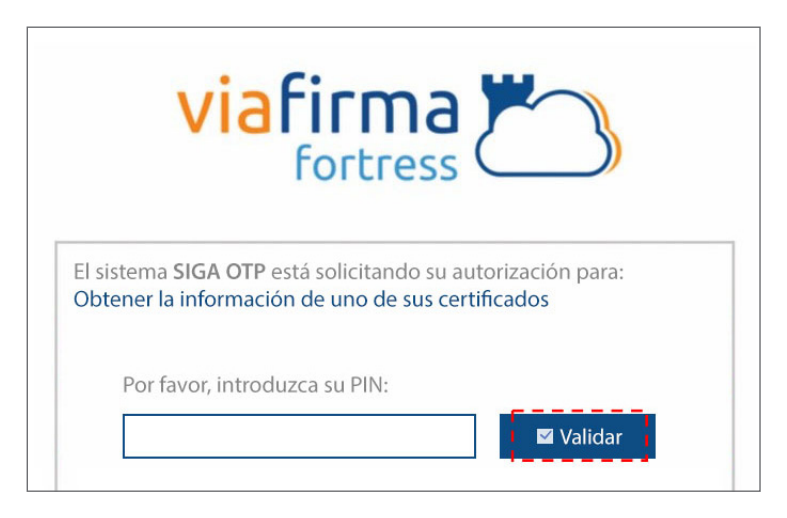

Si desea elegir otro usuario después de haber colocado un número o cédula equivocado, pulse el botón **Seleccionar otro usuario.** A continuación, proceda a digitar el número de cédula deseada, seguida del **PIN.**

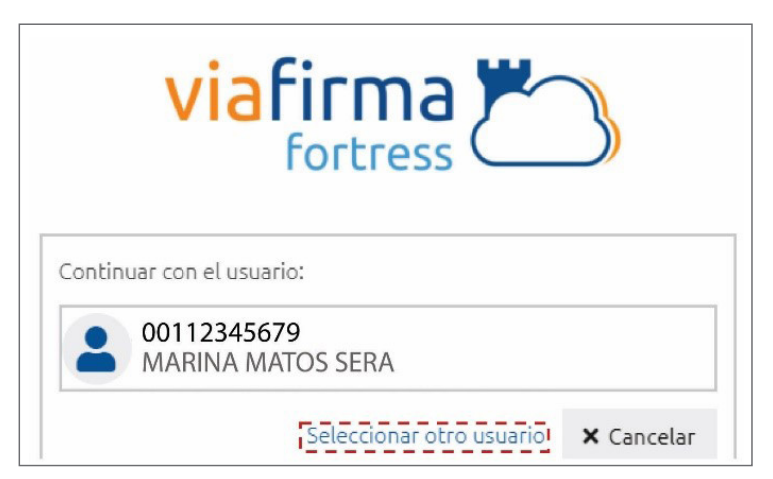

Finalmente, seleccione el perfil correspondiente (es decir, importador, agente de aduanas, consolidador, naviera, etc.).

### PERFIL ADUANERO **IMPORTADOR EXPORTADOR AGENTE DE ADUANAS** CONSOLIDADOR **EMPRESA DE BUQUE**

De inmediato tendrá acceso al área privada de SIGA (mostrando el nombre del usuario en la parte superior derecha).

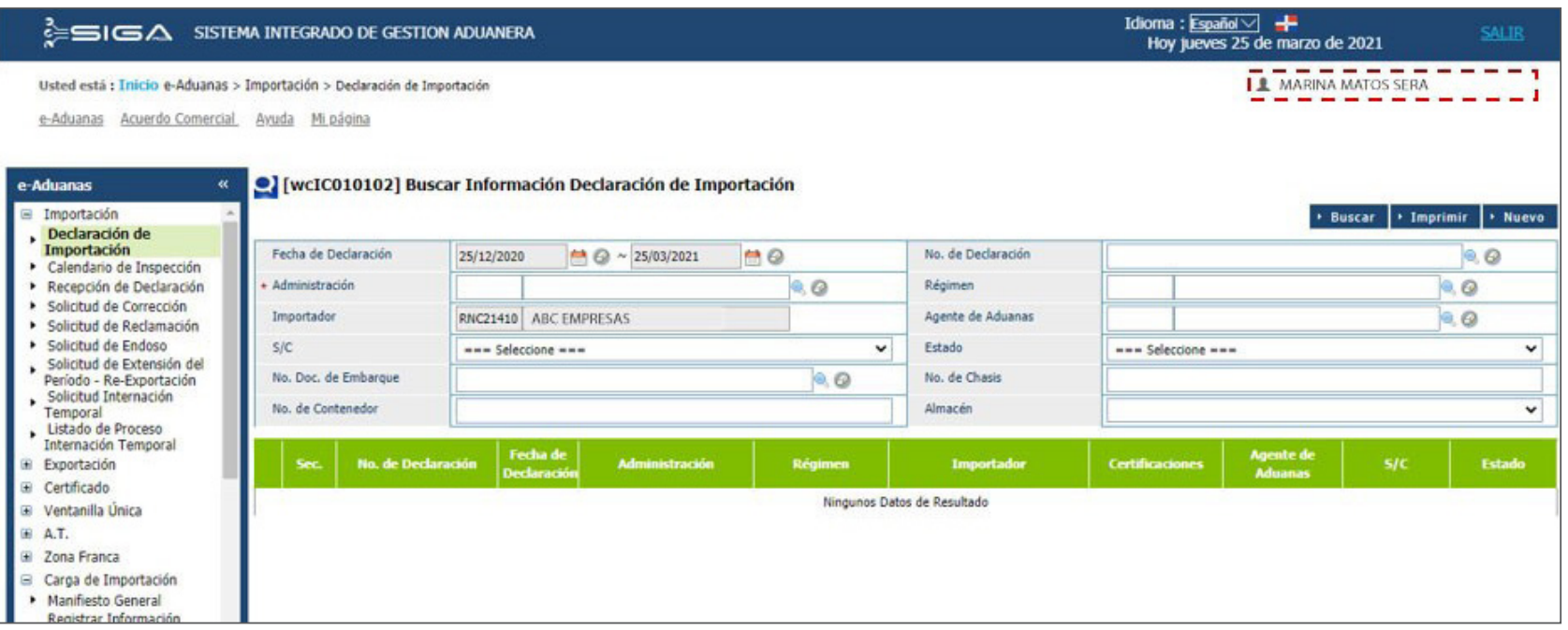

### 2 **REGISTRAR UN DUA DE IMPORTACIÓN**

En este apartado registraremos una declaración de importación. El DUA es registrado por el mismo importador, o por un agente de aduanas previamente enlazado con la empresa.

Recuerde que puede registrarlo de manera directa o cargando un **archivo XML:** 

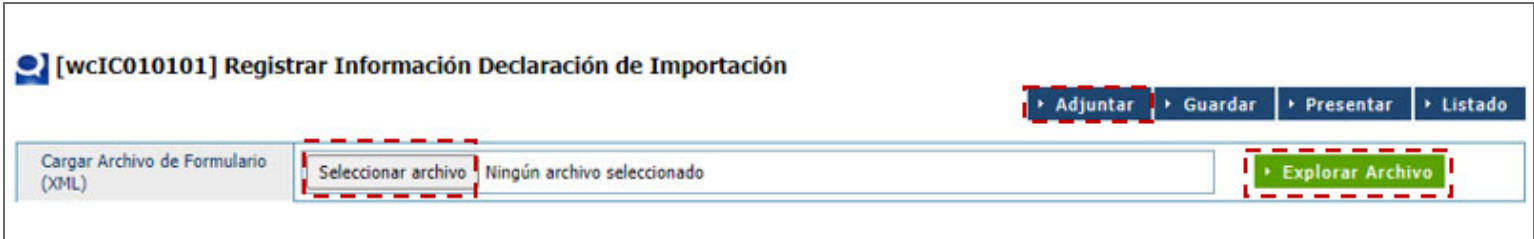

Para registrar una declaración de importación digitando los datos de manera directa dirigirse a **e-Aduanas – Declaración de Importación – Buscar Información Declaración de Importación – Nuevo,** luego proceda a llenar los campos correspondientes.

Cuando concluya con el llenado de los datos correspondientes, pulse el botón **Presentar.**

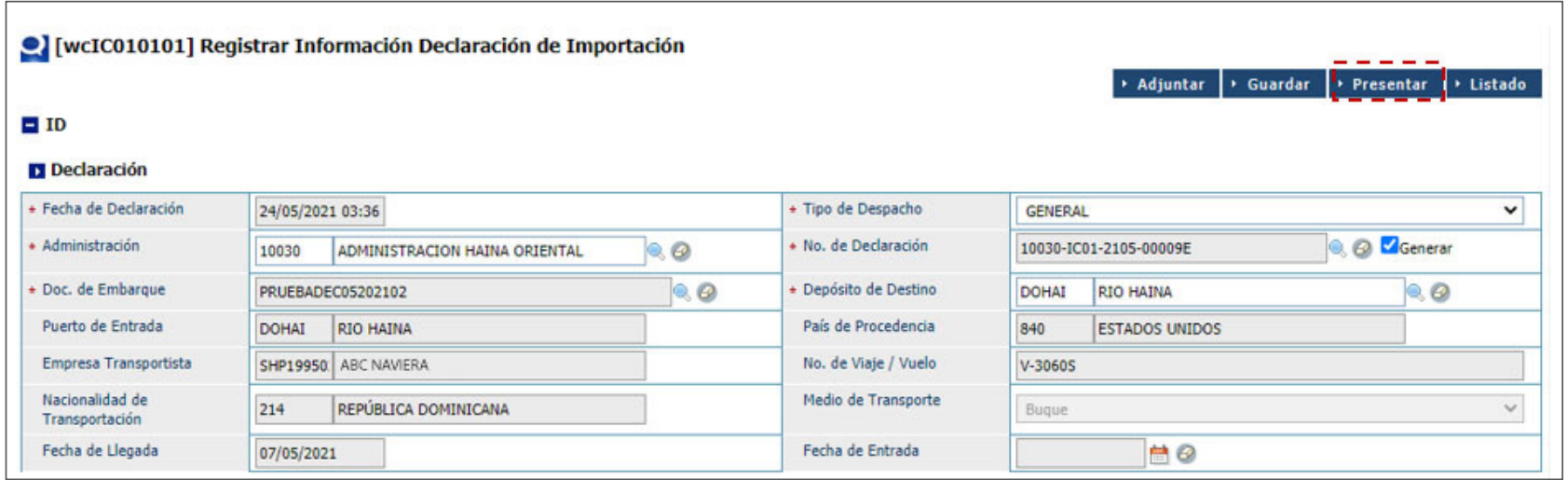

Dependiendo del valor de su mercancía, el sistema le preguntará si existen datos complementarios sobre el valor que desea proporcionar.

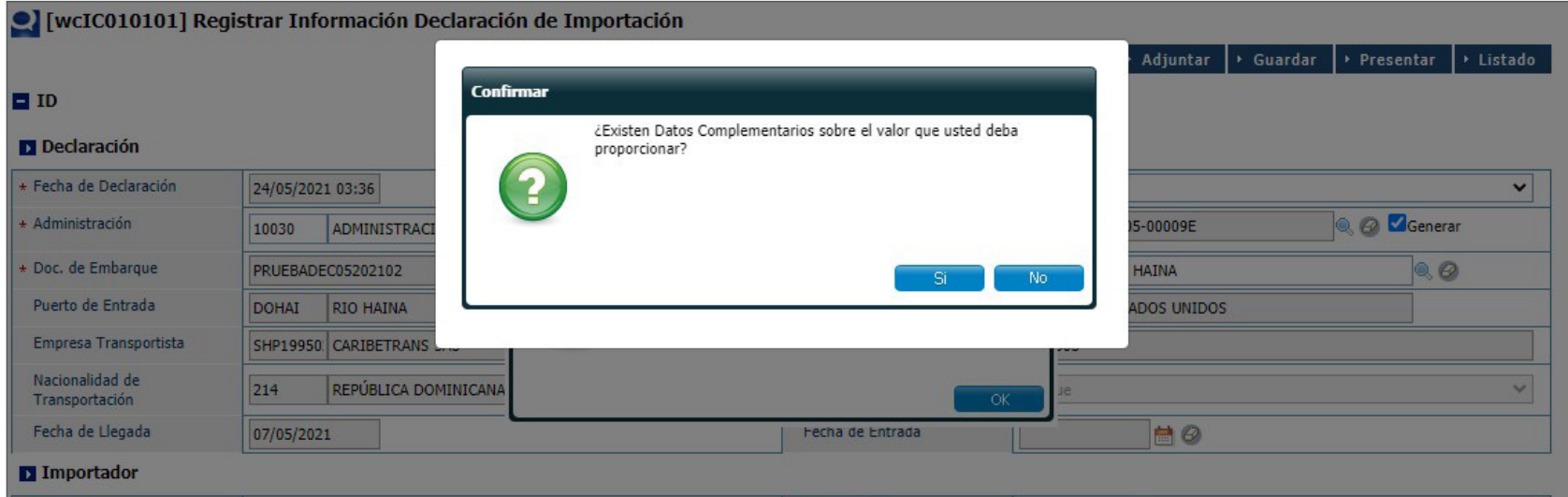

Si su respuesta es **Sí**, proceda a llenar todos los datos correspondientes (si aplica):

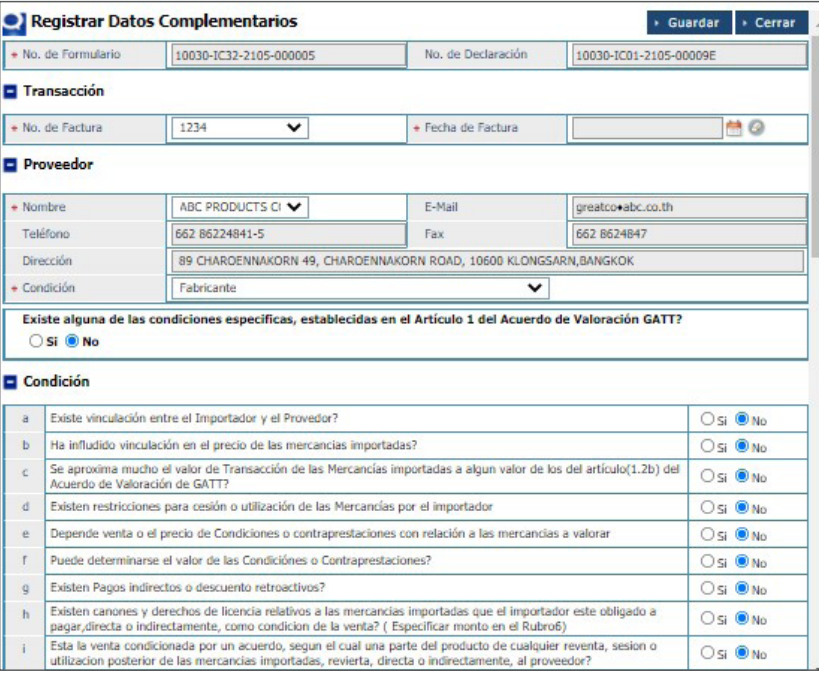

Al finalizar el proceso de llenado de los datos complementarios, el SIGA le preguntará si desea que esta declaración de importación aplique para el **Despacho en 24 horas.** Tiene la opción de pulsar la opción **Sí** o **No.** 

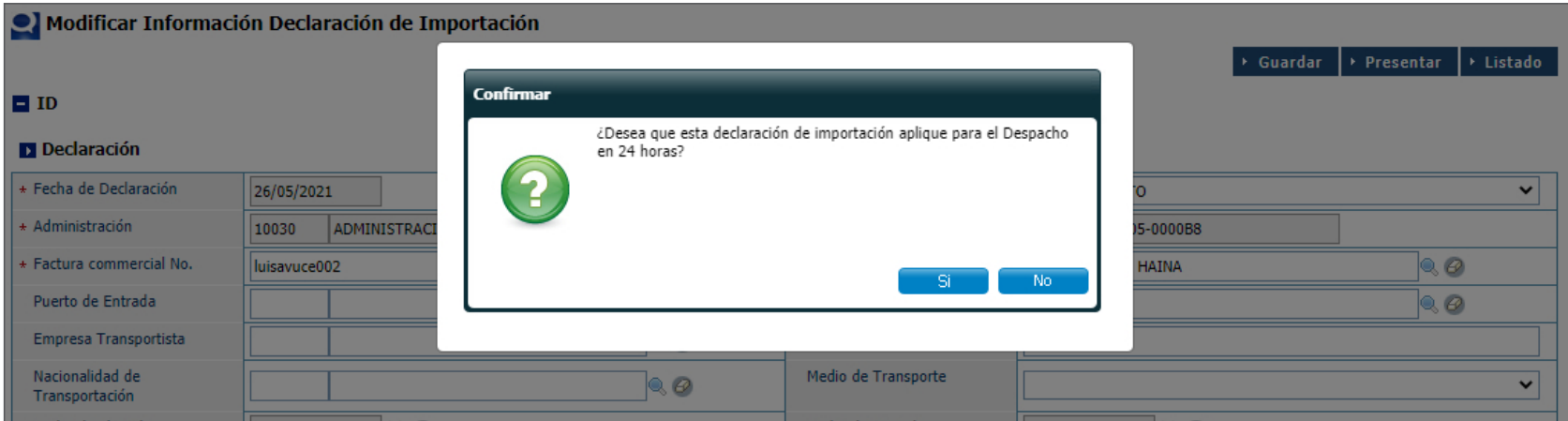

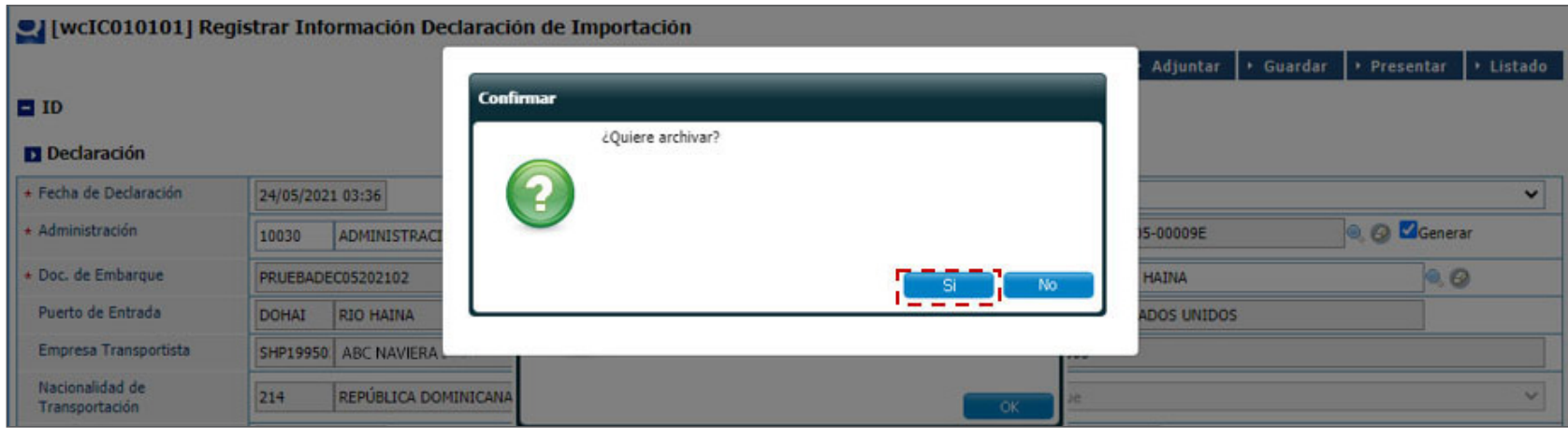

Le mostrará un nuevo cuadro de diálogo, preguntándole si desea archivar. Pulse el botón **Sí:**

Le mostrará el siguiente mensaje: **Los datos fueron procesados con éxito.**

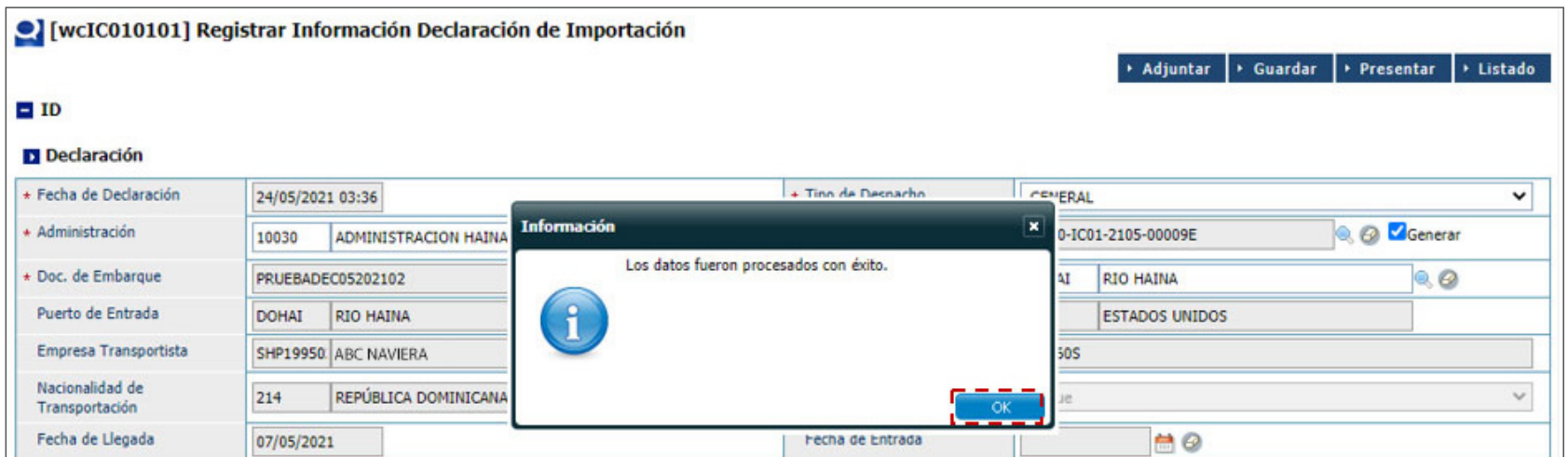

Fin del proceso.

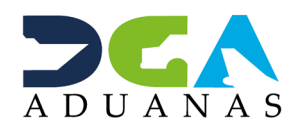

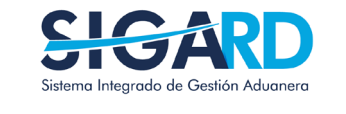

## PREGUNTA AL DUA<br>DE IMPORTACIÓN **SOBRE D24H**

**USUARIOS EXTERNOS** 

**SANTO DOMINGO, MAYO 2021** 

**ELABORADO POR** SUBDIRECIÓN DE TECNOLOGÍA

EN COORDINACIÓN CON LA **GERENCIA DE COMUNICACIONES**